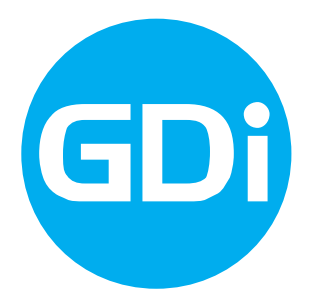

# **LOCALIS GEOFORUM**

Korisničke upute Prijava kvara

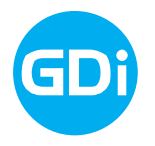

# <span id="page-1-0"></span>Sadržaj

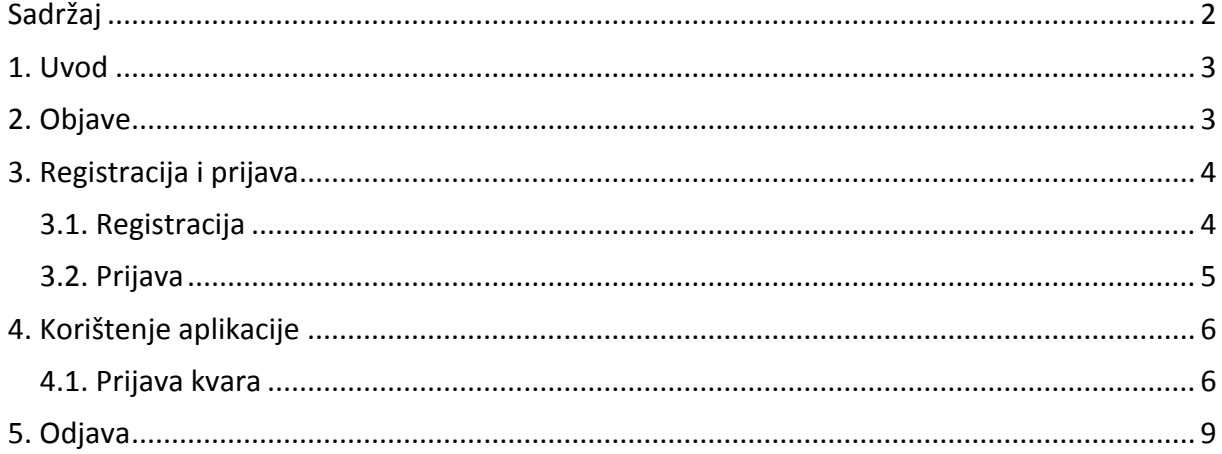

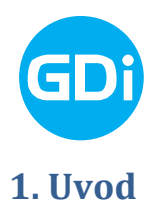

<span id="page-2-0"></span>Priručnik je namijenjen korisnicima web aplikacije GDiLocalis – Geoforum. Priručnik sadrži opise svih funkcionalnosti aplikacije te upute kako ih koristiti. Geoforum je web aplikacija koja omogućuje dvosmjernu komunikaciju između građana i lokalne samouprave putem koje građani mogu nadležnim osobama podnijeti prijave kvara na javnoj rasvjeti, cestama te drugih komunalnih problema. Priručnik je u prvom redu namijenjen korisnicima koji nemaju većih iskustava u korištenju sličnih aplikacija dok će naprednijim korisnicima poslužiti za bolje razumijevanje aplikacije. Detaljne upute o korištenju preglednika kao npr. Internet Explorer-a, nisu sadržaj ovog priručnika.

Za pristup aplikaciji potrebno je imati internet pretraživač i pristup internetu. Preporučeni internet pretraživač je Internet Explorer.

Aplikaciji se pristupa upisom dodijeljene adrese u internet pretraživač.

#### <span id="page-2-1"></span>**2. Objave**

U gornjoj traci posebno je označena trenutno aktivna grupa tema (1.). Prikazane će biti samo one grupe koje su označene kao javno vidljive. Na lijevoj strani nalaze se uređene grupe obavijesti (2.), a na desnoj strani nalazi se kartografski prikaz (3.) koji prikazuje geometriju vezanu za aktivnu grupu (4.). Na kartografskom prikazu omogućena je promjena mjerila (5.) (Slika 1.)

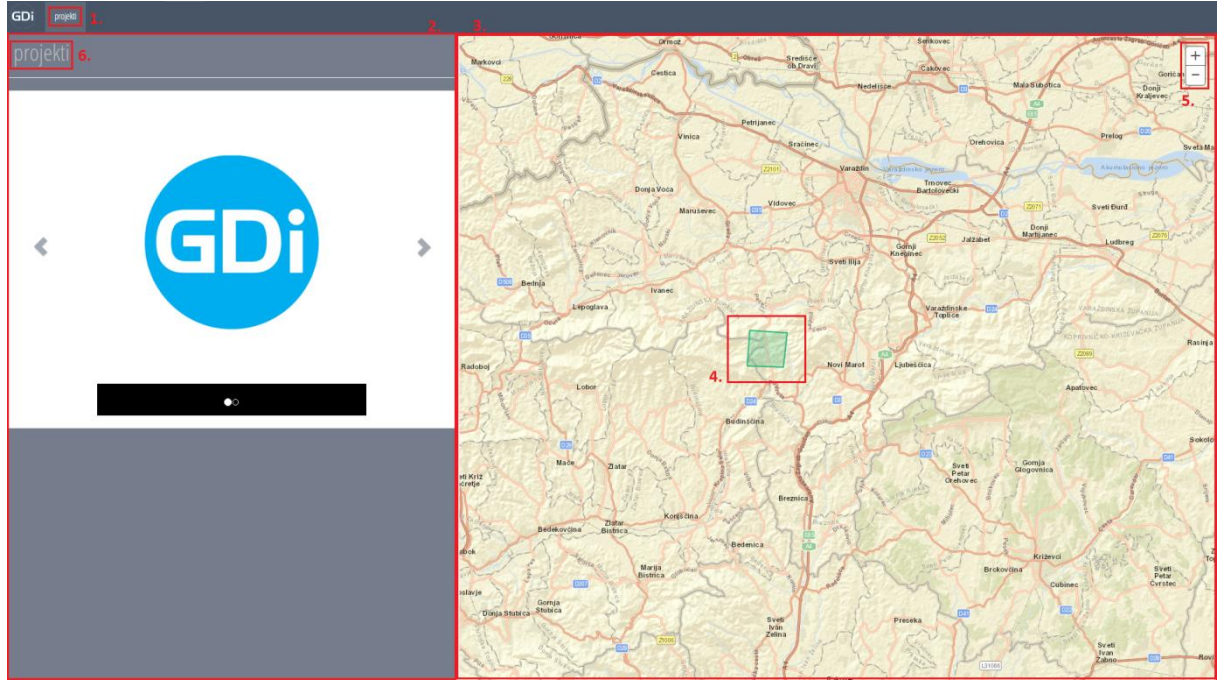

Slika 1. Prozorski okvir javne stranice

Otvaranje grupe tema omogućeno je pritiskom na naziv grupe u lijevom uređenom dijelu(6.) (Slika 1.) U gornjoj traci ostaje naziv grupe (1.) te se pojavljuju nazivi tema unutar te grupe

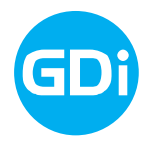

(2.). Aktivna tema za koju se prikazuje geometrija u desnom dijelu (4.) označena je posebno (3.) Aktivacija teme omogućena je na dva načina: pritiskom na željenu temu u gornjoj traci ili pomicanjem klizača (6.) Također, u lijevom dijelu otvara se lista tema, te lista objava unutar svake teme u navedenoj grupi (5.)

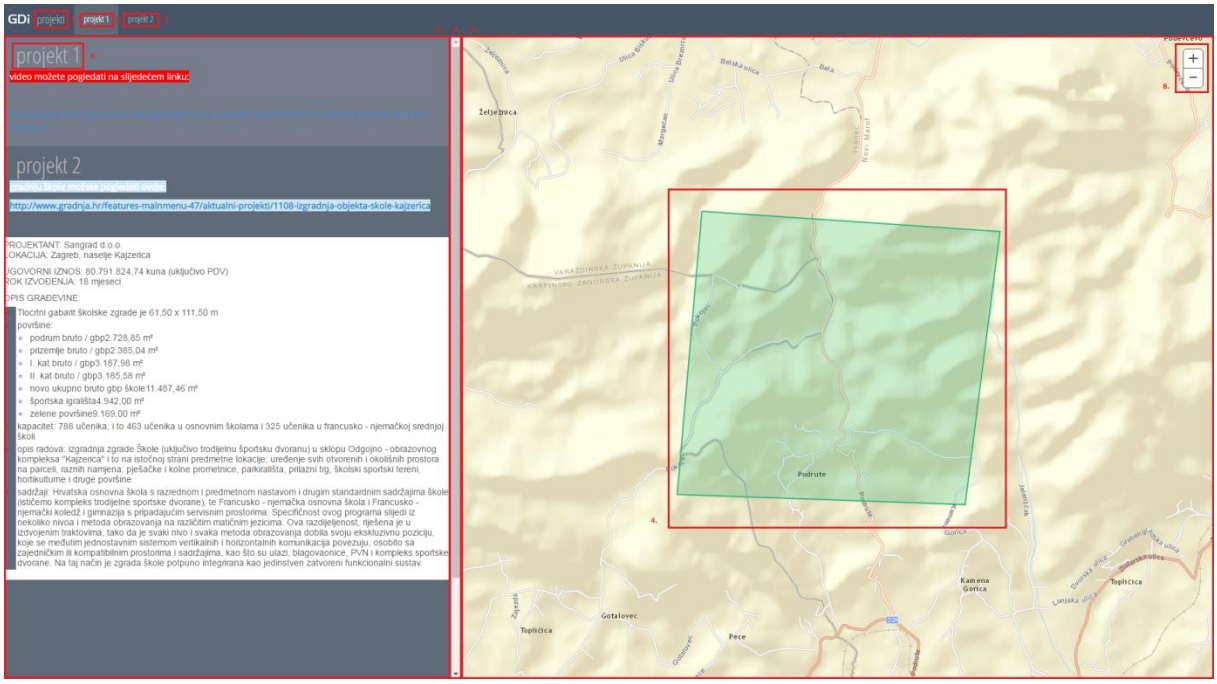

Slika 2. Prozorski okvir tema javne stranice

U desnom dijelu nalazi se kartografski prikaz geometrije svih objava unutar aktivne teme (7.) Korisniku je omogućeno mijenjanje mjerila kartografskog prikaza (8.)

Otvaranje teme omogućeno je pritiskom na naziv teme u lijevom uređenom dijelu (Slika 2.) U gornjoj traci ostaje naziv teme te se pojavljuju nazivi objava unutar te teme. Aktivna objava za koju se prikazuje geometrija u desnom dijelu označena je posebno. Aktivacija objave omogućena je na dva načina: pritiskom na željenu objavu u gornjoj traci ili pomicanjem klizača. Također, u lijevom dijelu otvaraju se sve objave unutar teme. U desnom dijelu nalazi se kartografski prikaz geometrije svih objava unutar aktivne teme. Korisniku je omogućeno mijenjanje mjerila kartografskog prikaza.

## <span id="page-3-0"></span>**3. Registracija i prijava**

Za korištenje dijela aplikacije za prijave, potrebno je imati korisničko ime i lozinku. Do korisničkog imena i lozinke, dolazi se postupkom registracije. Registrirani korisnici ubuduće pristupaju aplikaciju jednostavnim postupkom prijave.

#### <span id="page-3-1"></span>**3.1. Registracija**

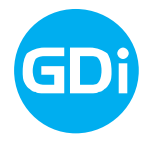

Pritiskom na poveznicu *Registriraj se* (Slika 3.) otvara se forma za registraciju u sustav (Slika 4.). Za registraciju je potrebno popuniti sva prikazana polja te pritisnuti gumb *Registriraj se*.

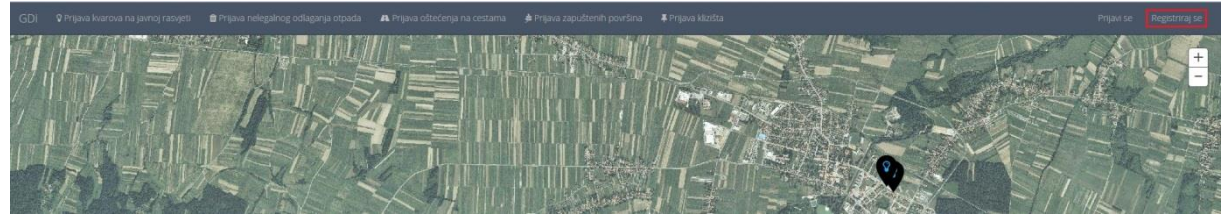

Slika 3. Poveznica *Registriraj se*

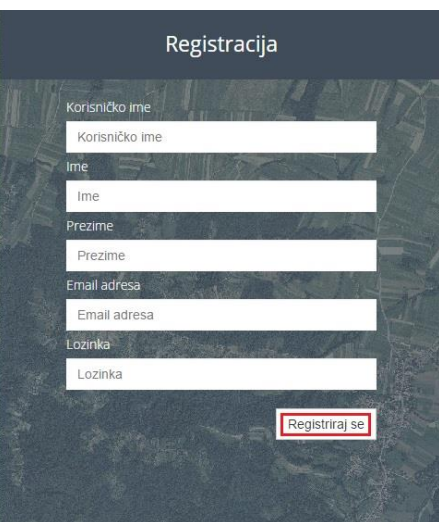

Slika 4. Forma za registraciju

Ako neko obavezno polje nije ispunjeno ili je ispunjeno krivo, nakon pritiska na gumb *Registriraj se* prikazat će se odgovarajuće upozorenje i registracija neće biti nastavljena. Ukoliko je registracija uspješno provedena prikazat će se poruka o registraciji.

#### <span id="page-4-0"></span>**3.2. Prijava**

Forma za prijavu (Slika 6.) otvara se pritiskom na poveznicu u gornjem desnom uglu (Slika 5.) U prazna polja potrebno je upisati *Korisničko ime* i *Lozinku* te pritisnuti gumb *Prijavi se*.

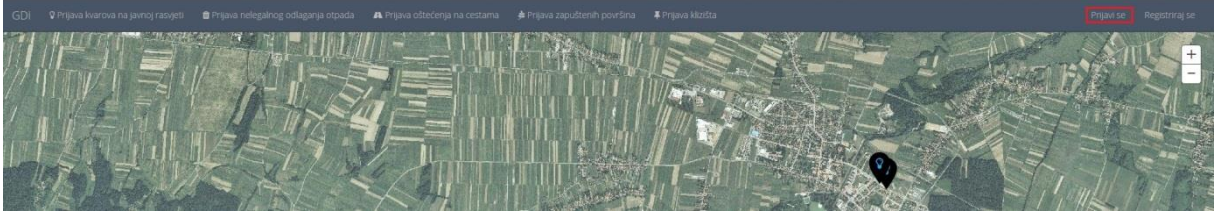

Slika 5. Poveznica *Prijavi se*

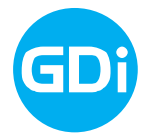

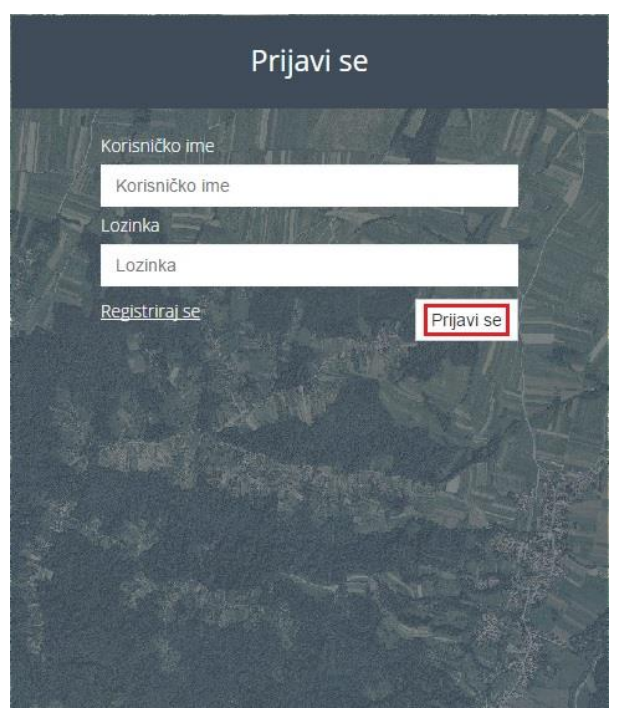

Slika 6. Forma za prijavu

Ukoliko se ne unesu vrijednosti za oba polja ili je unesena pogrešna vrijednost za korisničko ime ili zaporku, na formi će se ispisati odgovarajuća poruka, a ulaz u aplikaciju biti će onemogućen.

# <span id="page-5-0"></span>**4. Korištenje aplikacije**

#### <span id="page-5-1"></span>**4.1. Prijava kvara**

Da bi se mogao prijaviti kvar potrebno je kliknuti na gumb *Prijavi kvar* koji se nalazi u gornjem desnom uglu aplikacije (Slika 7.) kako bi se otvorila forma za unos podataka.

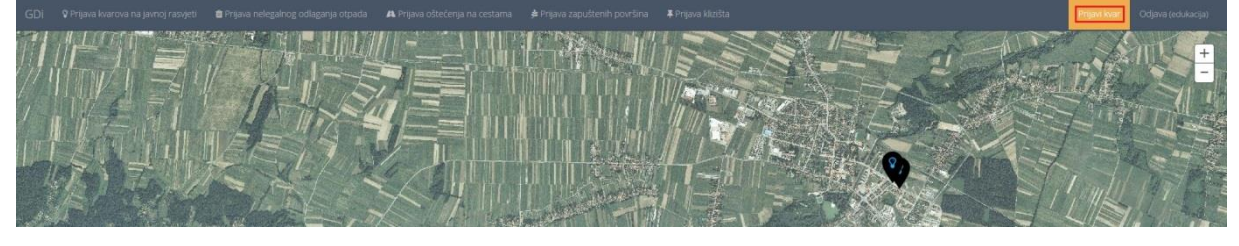

Slika 7. Gumb *Prijavi kvar*

U prvom koraku odabire se kategorija kvara (1.) te se unosi naslov (2.) i opis kvara(3.) Sva tri polja su obavezna te ukoliko se jedno od polja ne unese nije moguće nastaviti s prijavom.

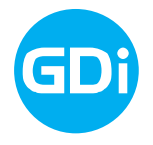

U formu za unos podataka potrebno je klikom na padajuću strelicu u polju *Kategorija* odabrati kategoriju u koju se želi prijaviti kvar uočen na terenu (4.) Nakon odabira kategorije u polja *Naslov* i *Opis* unose se proizvoljni podaci kojima se naslovljuje odnosno opisuje predmetni kvar uočen na terenu. Nakon unosa obaveznih polja iz prvog koraka potrebno je kliknuti na polje *Odabir Slike* kako bi prešli na drugi korak (4.) (Slika 8.)

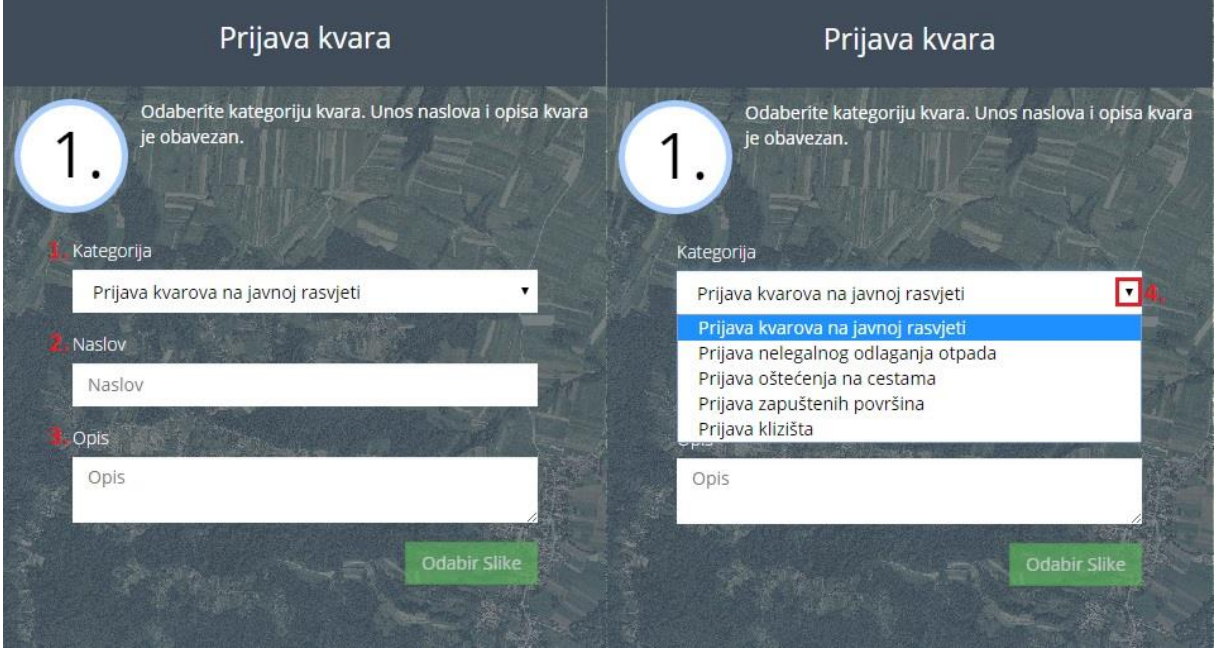

Slika 8. Forma za prijavu kvara – prvi korak

Ukoliko se na terenu, nakon što je uočen kvar, izradi fotografija nastalog nedostatka te se pohrani na računalo, ista se fotografija u drugom koraku može priložiti *Prijavi kvara* kako bi nadležne osobe iz lokalne samouprave imali bolji uvid u nastali kvar na terenu.

Otvara se forma (Slika 9.) u kojoj se može izabrati želi li se priložiti fotografija (1.) ili se želi prijeći na slijedeći korak (2.)

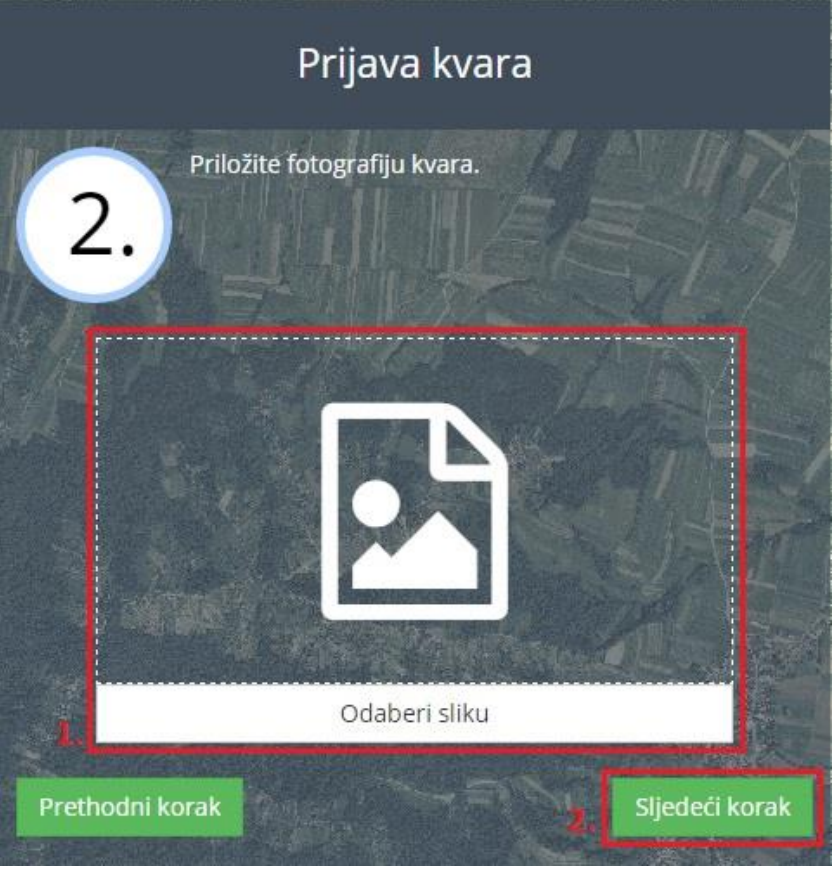

Slika 9. Forma za prijavu kvara – drugi korak

Ukoliko se želi priložiti fotografija potrebno je kliknuti na polje *Odabir slike* (1.) te s mjesta na računalu na koje ste ranije pohranili sliku odabrati željenu fotografiju i kliknuti na *Otvori/Open* (2.) (Slika 10).

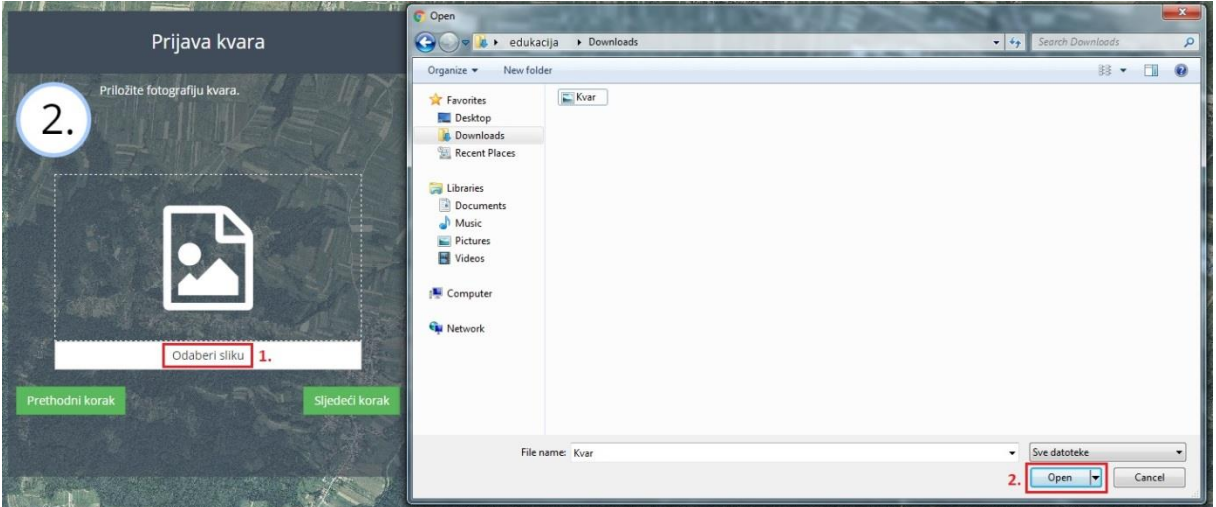

Slika 10. Prilaganje fotografije prijavi kvara

Klikom na sljedeći korak prelazite na treći korak u kojem se označava pozicija kvara na karti (Slika 11.).

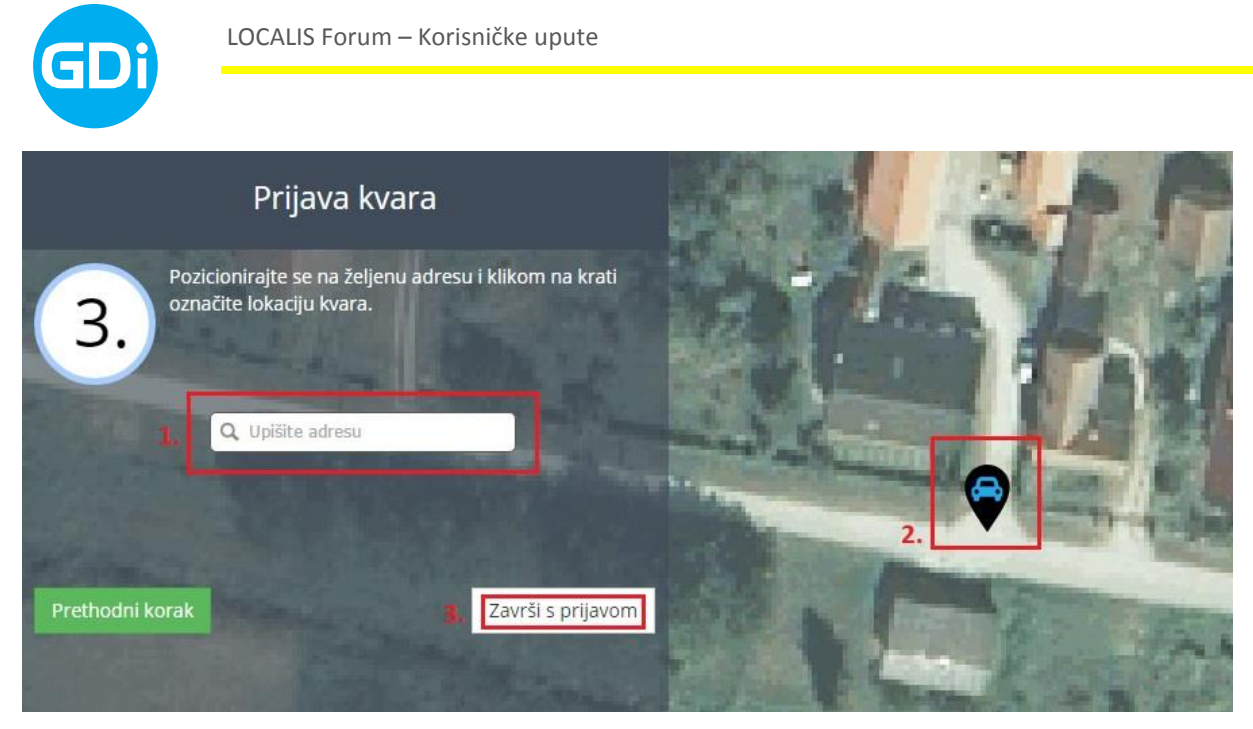

Slika 11. Forma za određivanje pozicije kvara

Lociranje željene pozicije moguće je izvršiti na dva načina. Unosom željene adrese (ulice) u područje za unos: *Upišite adresu* (1.)i/ili zumiranjem na karti (Slika 11).

Unosom željene adrese (ulice) aplikacija se zumira na lokaciju unesene adrese te je potrebno klikom na karti na željeno mjesto odrediti točnu lokaciju primjećenog kvara. (2.)

Nakon određivanja lokacije na terenu klikom na željeno mjesto potrebno je kliknuti na polje *Završi s prijavom.* (Slika 11.)

Klikom na polje *Završi s prijavom* na ekranu se pokazuje završena prijava sa podacima koji su u prethodnim koracima uneseni u aplikaciju.

## <span id="page-8-0"></span>**5. Odjava**

Za odjavu iz aplikacije kliknite na poveznicu Odjava u gornjem desnom uglu aplikacije.